# **Windows 10... ELITE Firmware Update procedures**

The update procedure in Windows 10 is very straight forward.. this is a detailed guide.

# **Download and Extract the ELITE update.**

If you have not already done so, please download the ELITE update from the following page... [http://www.hornby.com/downloads/hornby-digital-firmware](http://www.hornby.com/downloads/hornby-digital-firmware-and-drivers/)[anddrivers/](http://www.hornby.com/downloads/hornby-digital-firmware-and-drivers/)

It is recommended that you save the downloaded file (Elite\_V1\_4x-Update.zip) to the Windows "Desktop." Right click the file and left click "Extract All" from the menu. Left click to extract the zip file on to the Windows "Desktop." This will create a new folder called "Elite\_V1\_4x-Update"

# **Carrying out the ELITE update...**

## **Start ELITE in "update mode" PLEASE follow the procedure described below:**

#### **Preparation..**

With the ELITE unpowered... Hold the "STOP" button and plug the power cable in, keep holding the "STOP" button for 15 seconds.

Release the "STOP" button and wait for 15 seconds.

The ELITE will show a blank display.

..

## **Start the Windows Device manager.**

You will use the Device Manger to identify the Com/USB port number that Windows will assigned for to the ELITE when you connect the USB cable to the ELITE. You will need this number when running the updater. You can use the shortcut in the downloaded update folder to start the Windows Device Manager.

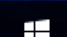

Alternatively, you can right click the Windows "start" button  $\Box$  in the bottom left of your computer's Desktop display and select Device Manager from the menu.

**Using the Device Manager..** When the Device Manager has started, expand the "Ports (COM & LPT) part of the list and note any COM port numbers already allocated by Windows. **NOW Connect the ELITE's USB cable**… Windows should now recognise the ELITE and a new entry in the list will appear. It will be shown as a USB Serial Port. In my example below USB Serial Port (COM2) was allocated.

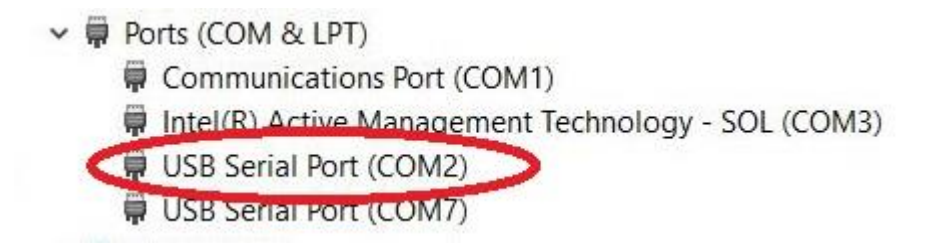

# **After initially plugging the USB cable into the ELITE please ensure that you wait for 15 seconds before starting the update process.**

# **Running the Updater..**

Now that you have the ELITE connected to you PC and you have identified the Com port number assigned by Windows.. you can run the update process.

1, Double Click the updater.. the following Window will appear.

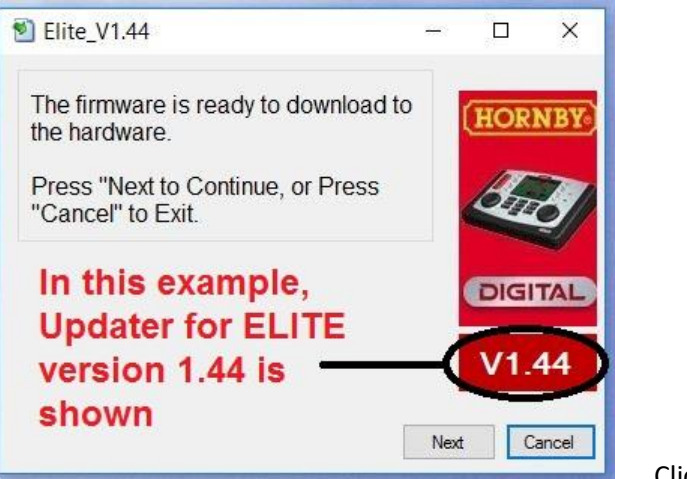

Click "Next" ..

In the following Window, you have two setting to configure. i.e. **Port Number and PC Type.**

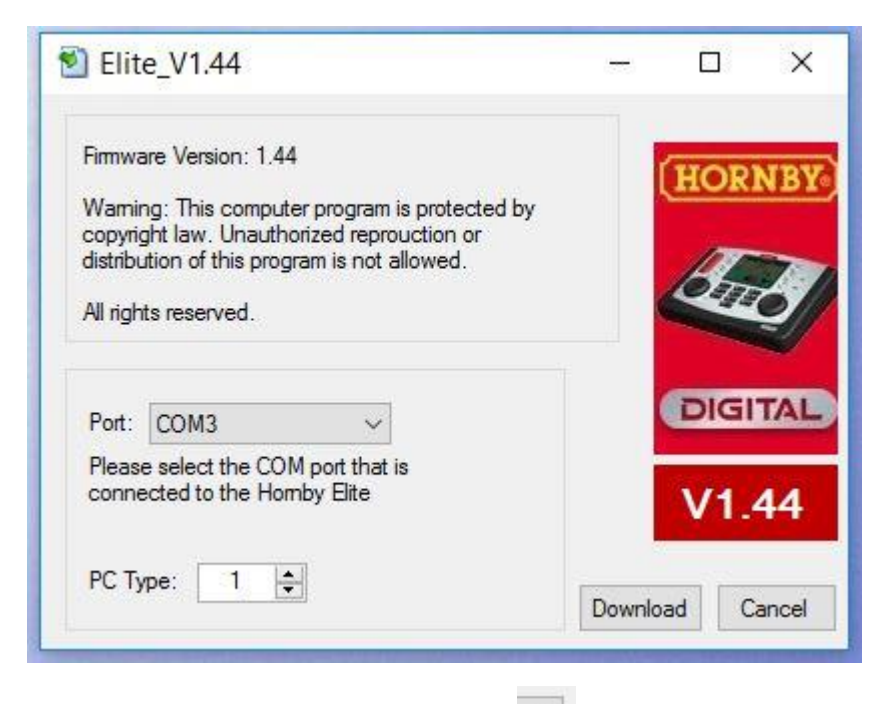

**Port Number:** Clicking the down arrow.. **and a drop-down list will now appear showing all the COM** port numbers allocated by Windows. Click to select the one that corresponds with the ELITE.

Port: COM2  $\checkmark$ 

**PC Type:** Now that you have set the correct COM number you must now select the correct PC type to suit your PC. PC type controls the speed of the update process.

The PC type number roughly corresponds to the speed of the processor and the version of Windows you are running… in most cases the most recent processors will be associated with Windows 10. However, this is never a complete guarantee. As a starting point, we recommend that you select "Type 2" as a starting point.

If using "Type 2" takes a long time to complete the update process, or possibly fails, try "Type 1" (which may be better suited to an older PC.) Use "Type 3" on a faster/more recent PC.

Note that if you try too high a "Type" setting for your PC the update will usually work but it may take a long time to complete. You are recommended to make a note of the "Type" number best suited to your machine in case of future updates.'

Download

Click the up/down arrows to select the PC "Type number"

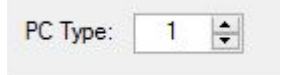

**Start the Update** by pressing the "Download Button"

The following Window will be displayed showing the update progress..

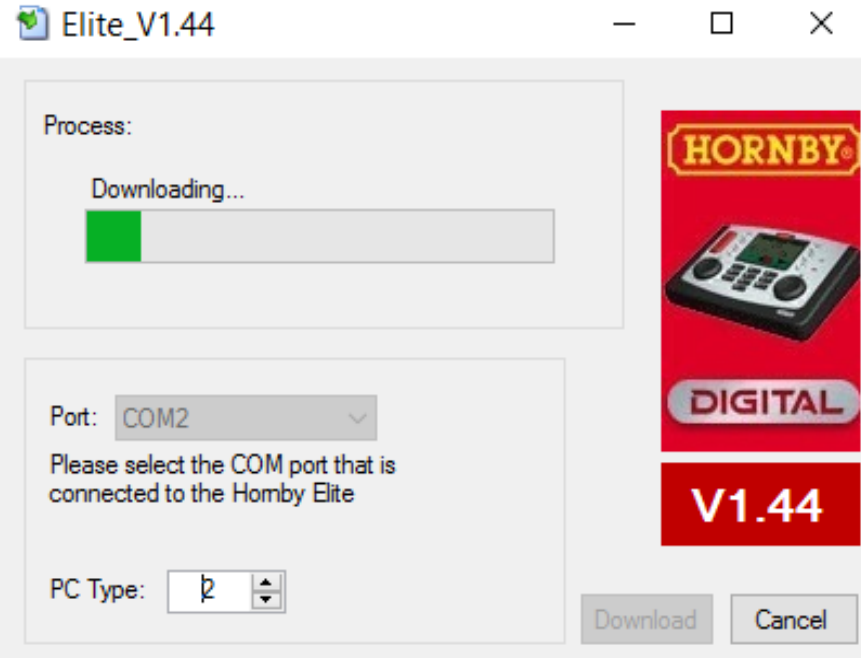

When the update has finished click the "Finish" button to close the update Window. Your ELITE will have automatically restarted after the update was completed.